### **Table of Contents**

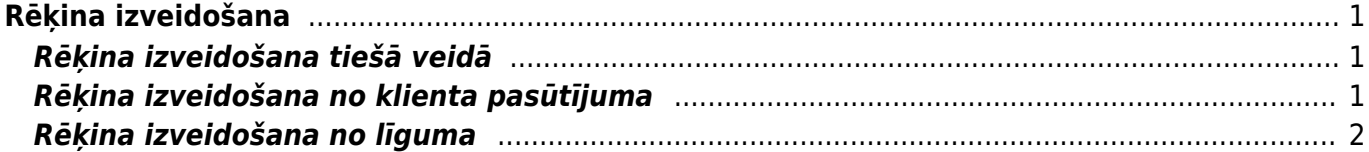

# <span id="page-2-0"></span>**Rēķina izveidošana**

Rēķinu var izveidot vairākos veidos, piemēram:

1) Tiešā veidā.

2) No piedāvājuma.

3) No klienta pasūtījuma.

4) No līguma.

# <span id="page-2-1"></span>**Rēķina izveidošana tiešā veidā**

Lai izveidotu rēkinu tiešā veidā:

1) Galvenajā izvēlnē jāatver dokumentu saraksts Rēķini. Tas atrodas kolonnā PĀRDOŠANA.

2)Rēķinu sarakstā jānoklikšķina poga Pievienot jaunu.

3) Tad tiks atvērts jauns rēķins. Tajā jānorāda rēķina datums, klients, artikuli un to daudzumi, artikula cena, rēķina samaksas termiņu, pārdevējs un noliktava. Šīs ir minimālās prasības, lai rēķinu varētu apstiprināt.

Ja nepieciešams, jānorāda arī cita informācija.

Lai saglabātu rēķinu, tajā jānospiež poga Saglabāt.

Lai apstiprinātu rēķinu, tajā jānospiež poga "Saglabāt" un pēc tam - "Apstiprināt". (vai arī jānospiež klaviatūras taustiņš F12). Ja rēķins ir izveidots pareizi, tad tas tiks apstiprināts un tā statuss būs Apstiprināts.

Kad rēķins ir izveidots, to var izdrukāt, saglabāt uz datora vai nosūtīt uz e-pastu.

Lai izdrukātu rēķinu, tajā jānospiež poga Drukāt.

[Šeit](https://wiki.directo.ee/lv/yld_print_form) pieejams apraksts par to, kā apskatīt rēķina izdruku, kā arī iegūt izdruku PDF formātā un saglabāt to datorā.

Lai nosūtītu rēķinu uz e-pastu, rēķinā jānospiež poga Pasts. Tad atvērsies logs, kurā noteikti jābūt norādītai e-pasta adresei/adresēm, uz kurām jānosūta rēķins.

Sīkāka informācija par rēķinu sūtīšanas e-pastā iestatījumiem un konfigurēšanu ir pieejama [šeit.](https://wiki.directo.ee/lv/users#lietotaja_tiesibas_sutit_e-pasta_zinojumus_ar_pielikumiem)

## <span id="page-2-2"></span>**Rēķina izveidošana no klienta pasūtījuma**

Lai izveidotu rēķinu, balstoties uz jau izveidotu klienta pasūtījumu, jāatver klientu pasūtījumu saraksts. To var izdarīt, galvenajā izvēlnē uzklikšinot uz Kl. pasūtījumi (atrodas kolonnā PĀRDOŠANA).

Pēc tam jāatver pasūtījums, no kura jāizveido rēķins. Lai to izdarītu, jāuzklikšķina uz pasūtījuma

#### numura.

Ja datubāzē tiek izmantotas piegādes, tad pasūtījumā jānoklikšķina poga Piegādāt. Tad tiks izveidots piegādes dokuments. Ja piegādes datums un laiks atbilst šim brīdim, tad piegādes datums nav jānomaina. Ja tam ir jābūt citādākam, tad tas jānomaina. Preces tiks izņemtas no noliktavas ar piegādes datumu un laiku. Piegādes dokumenta rindās jābūt norādītiem piegādātajiem artikuliem un to daudzumiem (ja nepieciešams, jānorāda arī SN un cita informācija). Lai apstiprinātu piegādi, tajā jānoklikšķina pogas Apstiprināt un Saglabāt.

Kad piegāde ir apstiprināta, jādodas atpakaļ uz pasūtījumu un, lai no tā izveidotu rēķinu, jānoklikšķina poga Rēķins.

Pēc tam rēķins jāapstrādā, balstoties uz tādiem pašiem principiem kā apstrādājot tiešo rēķinu.

#### <span id="page-3-0"></span>**Rēķina izveidošana no līguma**

Apraksts par rēķinu izveidošanu no līgumiem ir pieejams [šeit](https://wiki.directo.ee/lv/leping).

From: <https://wiki.directo.ee/> - **Directo Help**

Permanent link: **[https://wiki.directo.ee/lv/mr\\_arve?rev=1582536765](https://wiki.directo.ee/lv/mr_arve?rev=1582536765)**

Last update: **2020/02/24 11:32**